## **بسم االله الرحمن الرحيم**

**هذه مقدمة لكتابيبرنامج منظومات الوقاية DIGSI سائلا المولى عز وجل أن ينفع بها المختصين في شتى المجالات ولا تنسونا من صالح الدعاء**

**مهندس صالح سعيد بوحليقة**

**محطة آهرباء الزويتينة الغازية - ليبيا**

**Email- zwuitina@yahoo.com**

برنامج منظومات الوقاية DIGSI تعتبر منظومة الوقاية DIGSI من أآثر المنظومات شيوعا في العالم نظرا لميزته في تعدد الاستخدام في محطات التوليد والنقل والتوزيع وهى تعتبر أيضا من أسهل البرامج من حيث الاستخدام ربط المنظومة

يتم ربط إل PC مع المنظومة بكابل توالى Series Interfaces عن طريق المأخذ COM1 أو كابل USB ويمكن اختيار نوع آابل الربط عن طريق نافذة الربط مع المنظومة آما في الشكل أدناه وأيضا يمكن اختيار نوع جلسة العمل بالربط مع المنظومة Direct أو دون ربط Offline

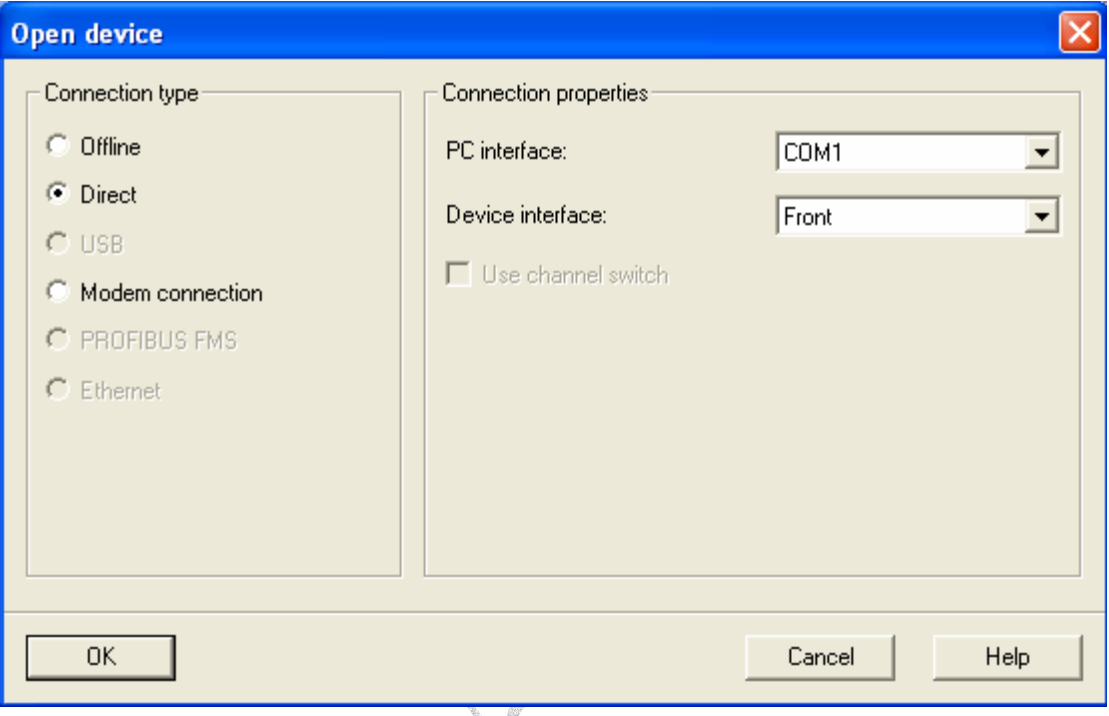

بعد نجاح عملية الربط يمكن عمل نسخة احتياطية لجميع مرحلات الوقاية المخزنة فى المنظومة وذالك باتباع الخطوات التالية

اختيار الامر جديد NEW من قائمة File تسمية الملف الجديد مثلا 15zwu ثم الضغط على OK لحفظ الملف

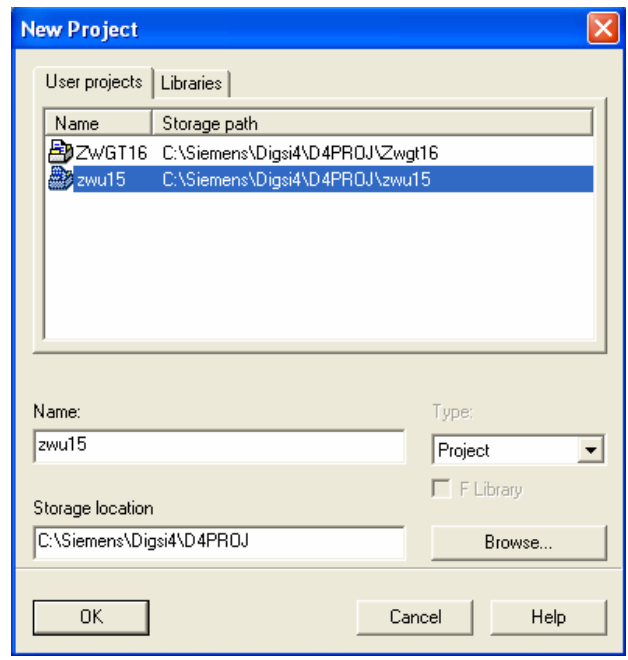

ضع الموشر على المجلد الفرعى Folder الموجود فى المجلد الرئيسي 15zwu اختيار الامر DIGSI>-Device من قائمة Device آما في الشكل أدناه الذي يبين الشكل العام لقائمة Device

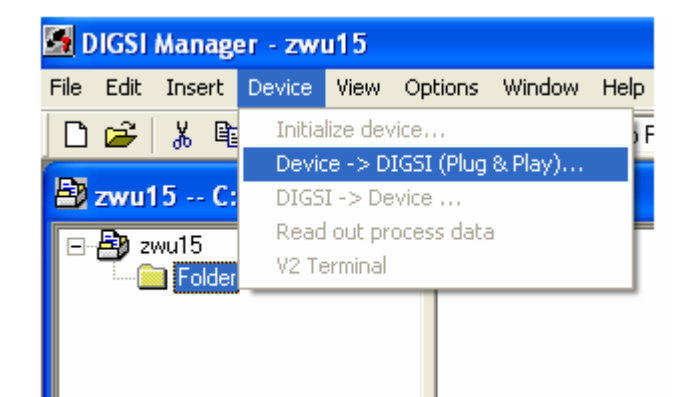

بعد إآمال عملية الحفظ يتم فتح النافذة الرئيسية للبرنامج والتي تحتوى على الاتي Setting Annunciation

**Measurement** Oscillographic Records

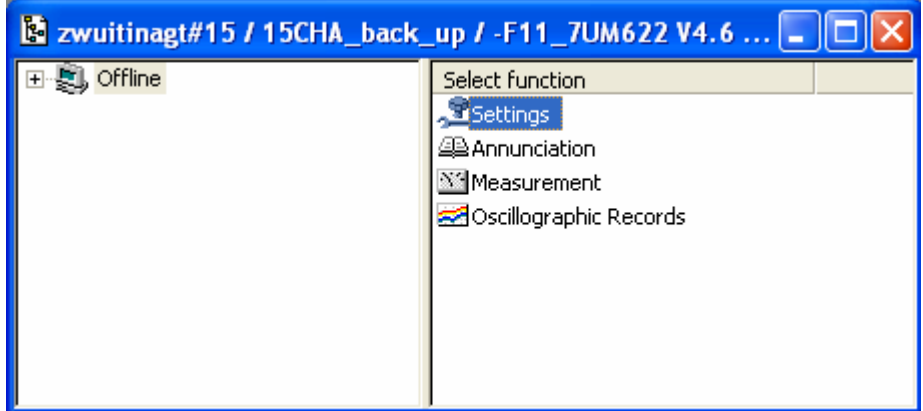

الشكل أعلاه يبين نافذة مكونات منظومة الوقاية 15zwu

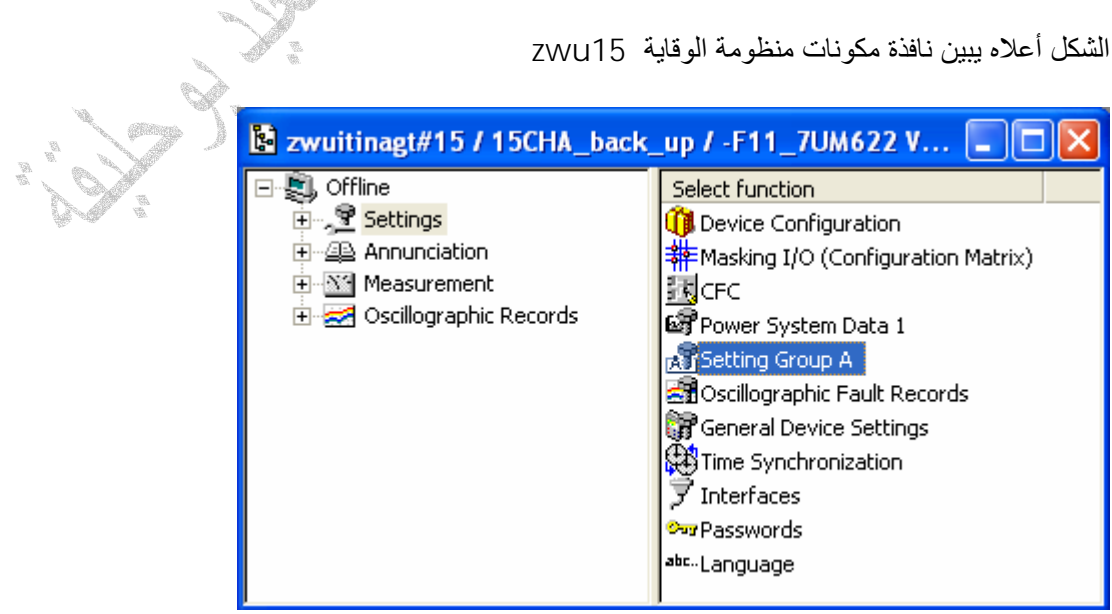

الشكل أعلاه يبين مكونات قائمة Setting والتي يتم من خلالها تغيير جميع التعديلات لمنظومة الوقاية من نوع 622UM7

configuration Device التعديلات الأساسية لجهاز الوقاية 622UM7 O/I Masking تعديل مصفوفة الفصل لمنظومة الوقاية CFC تعديل الدوائر المنطقية لإشارات الفصل والإنذار Power system data تعديل قيم المنظومة الكهربائية مثل محولات التيار ومحولات الجهد وقيم الجهد والتردد للمولد A Group Setting تعديل قيم مرحلات الوقاية المستخدمة في المنظومة Records Fault Oscillographic تعديل مسجل الإحداث للمنظومة setting Device General تعديلات إضافية للمنظومة Synchronization Time تعديل منظومة التوقيت لمرحلات الوقاية Interfaces تعديل هيئة الربط مع المنظومة Passwords تعديل الرقم السري للمنظومة Language تعديل لغة المنظومة

الشكل أدناه يبين الأمر configuration Device من قائمة Setting والتي تبين التعديلات الأساسية لجهاز الوقاية 622UM7 حيث يتم فيها اختيار مرحلات الوقاية المستخدمة في المنظومة

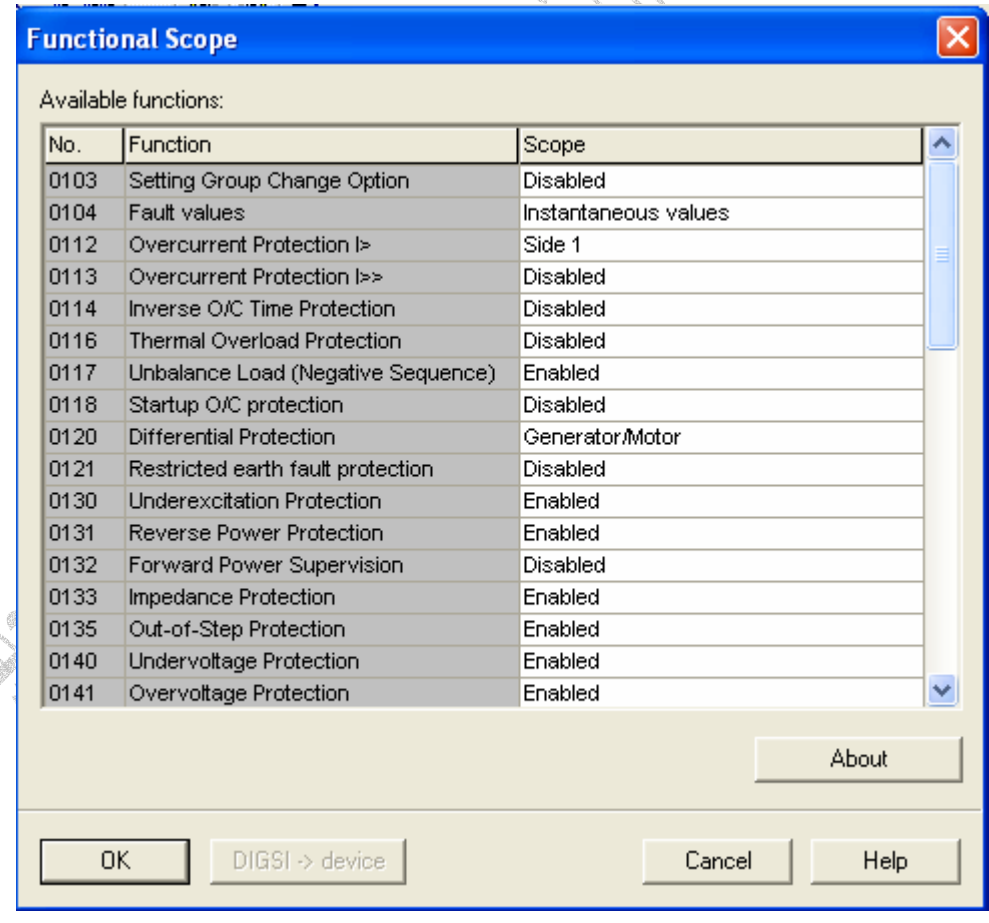

الشكل أدناه يبين الأمر Matrix Configuration O/I Masking من قائمة Setting لتعديل مصفوفة الفصل لمنظومة الوقاية وأيضا يتم فيها تعديل إشارات الدخل والإخراج والإشارات الضوئية للمنظومة

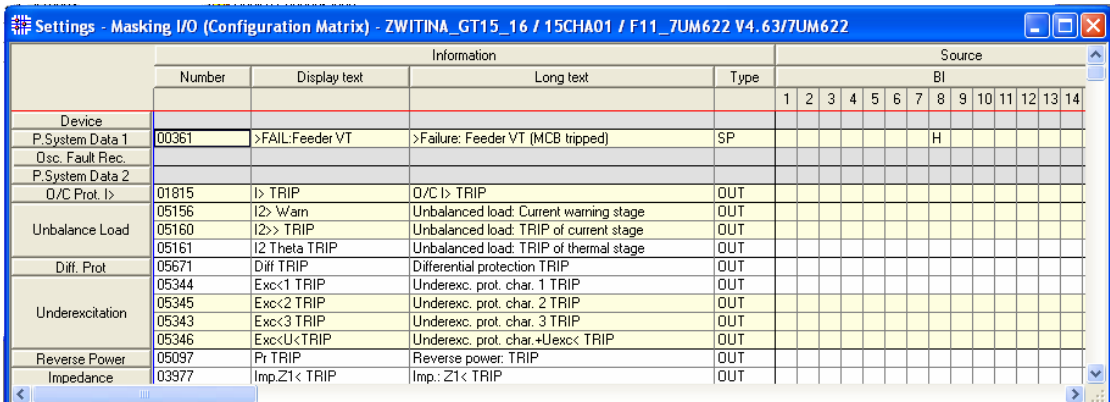

الشكل أدناه يبين الأمر CFC من القائمة Setting حيث يتم فتح نافذة لغة البرمجة SIMATIC لتحرير الدوائر المنطقية لإشارات الفصل مثل بوابة AND وبوابة OR الخ

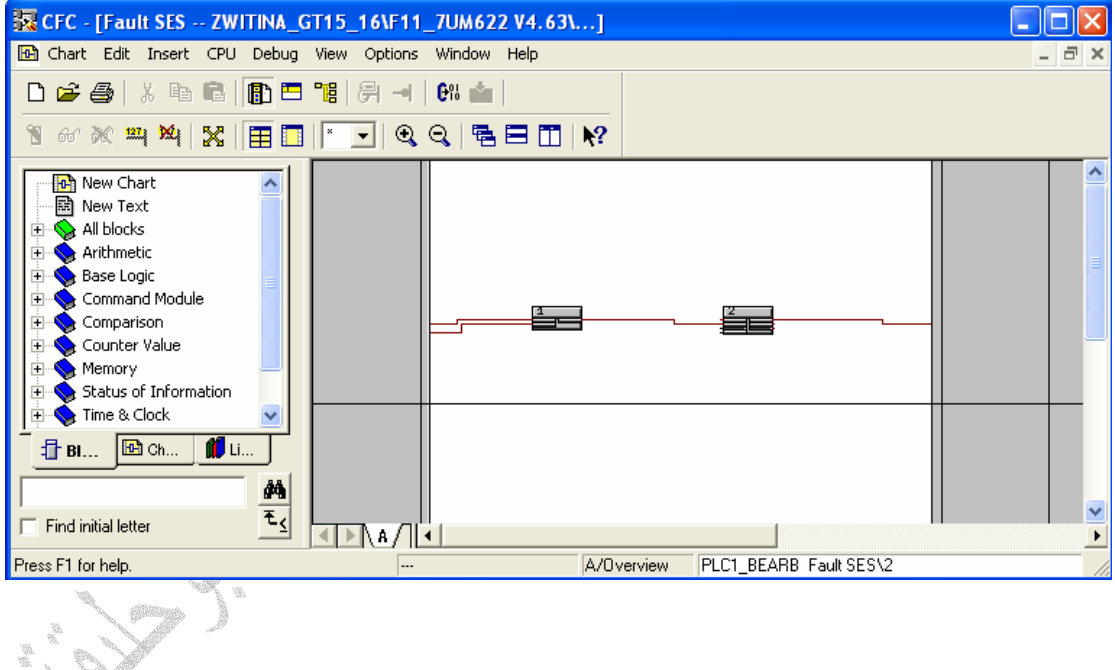

الشكل أدناه يبين نافذة الأمر data system Power من قائمة Setting والذي يتم فيه تعديل قيم الثوابت الأساسية للمنظومة الكهربائية مثل محولات التيار ومحولات الجهد وقيم الجهد والتردد للمولد

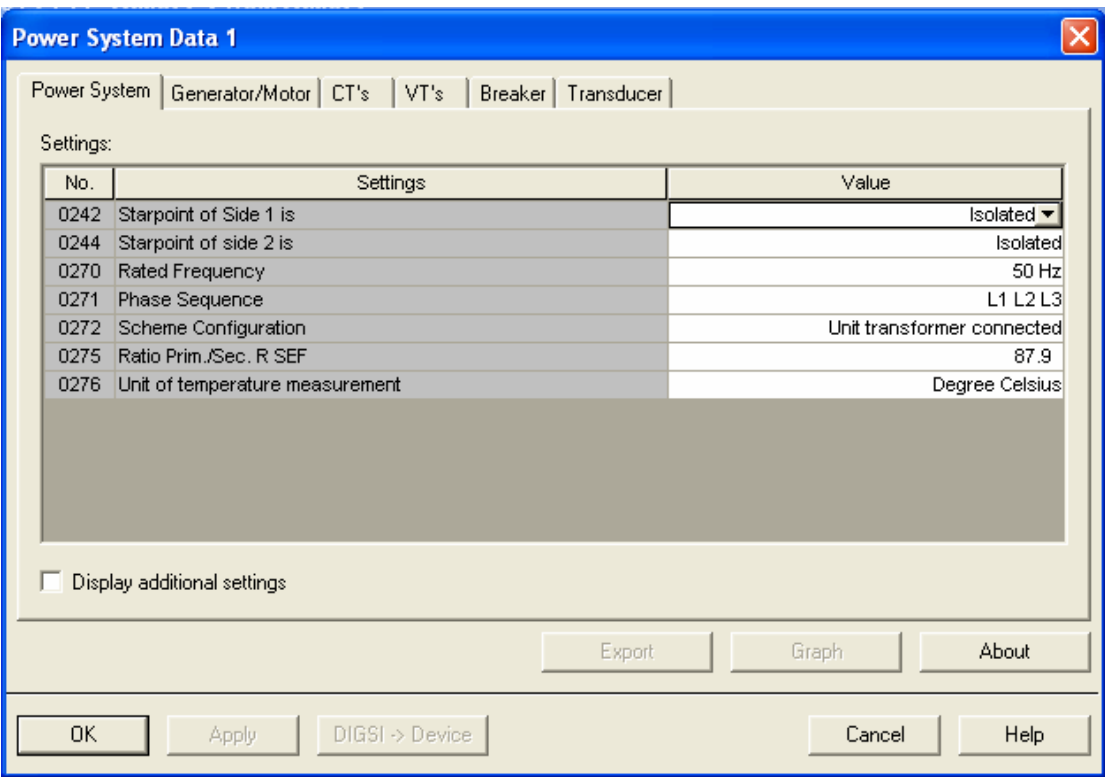

الشكل أدناه يبين نافذة الأمر A Group setting من قائمة setting حيث يتم عرض قائمة بمرحلات الوقاية المستخدمة في المنظومة ويمكن فتح إحدى المرحلات بالنقر المزدوج على اسم المرحل ليتم فتح نافذة تعديل المرحل

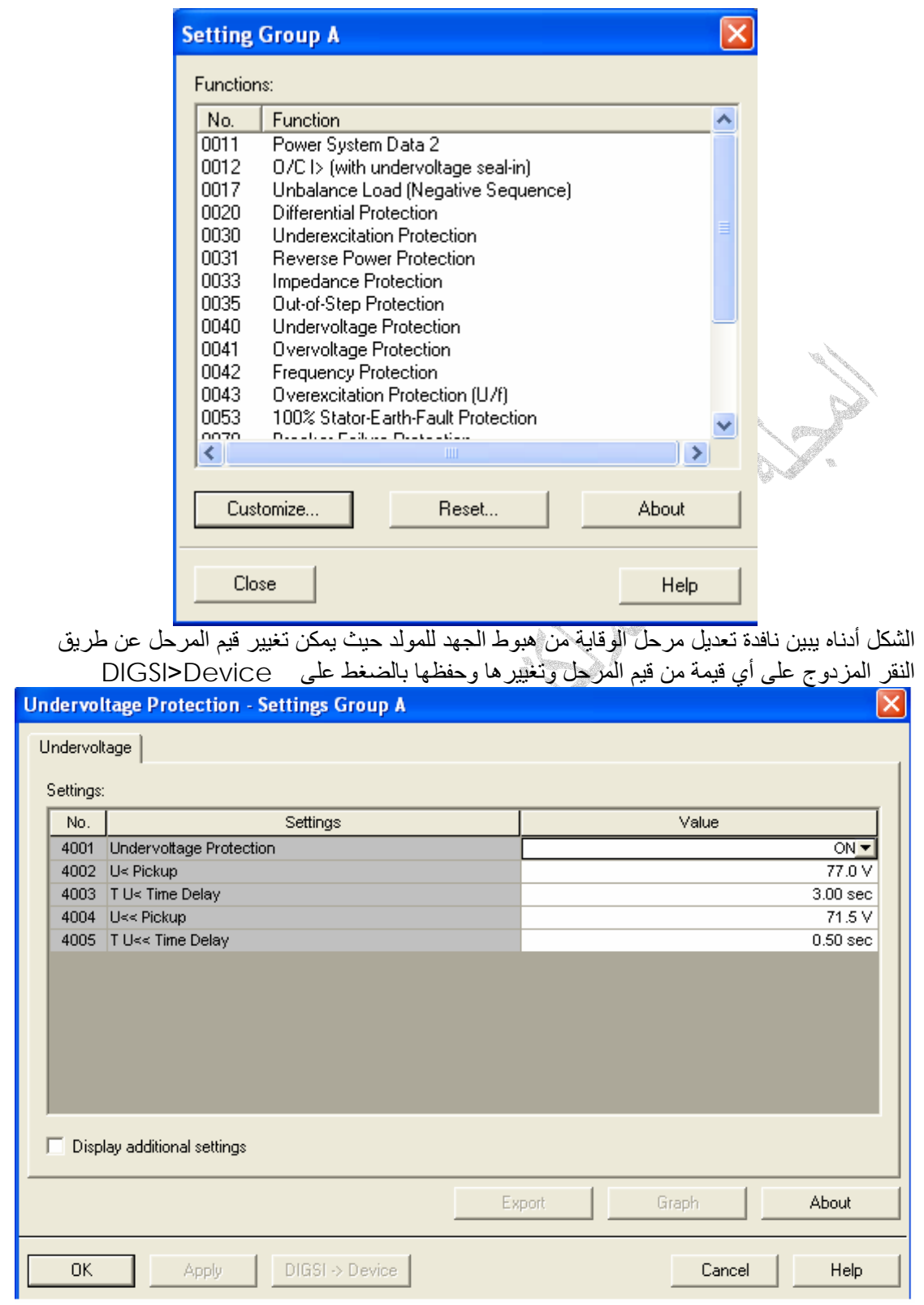

الشكل أدناه يبين القائمة Annunciation والتي يتم فيها حفظ إشارات الفصل والإنذار حيث يمكن الرجوع إليها عند حدوث إشارة فصل من الأمر log Event أو إشارة إنذار من log Trip

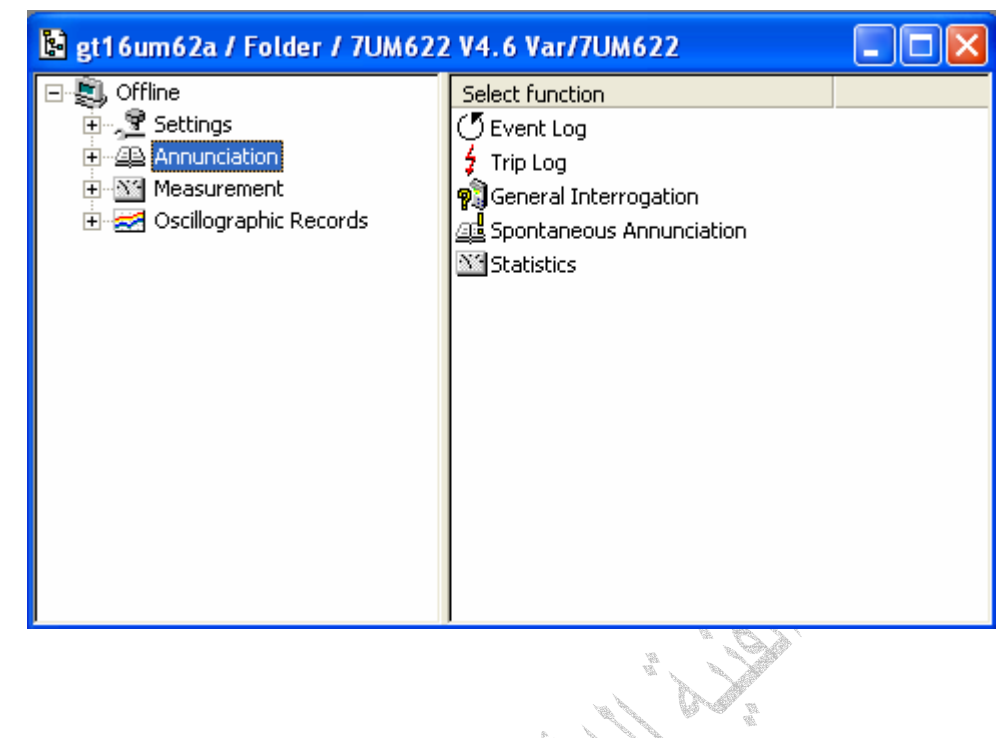

الشكل أدناه يبين نافذة حفظ الإحداث log Event لمنظومة الوقاية والتي يتم فيها عرض إشارات الفصل والإنذار وحالتها وتاريخها ووقت حدوثها

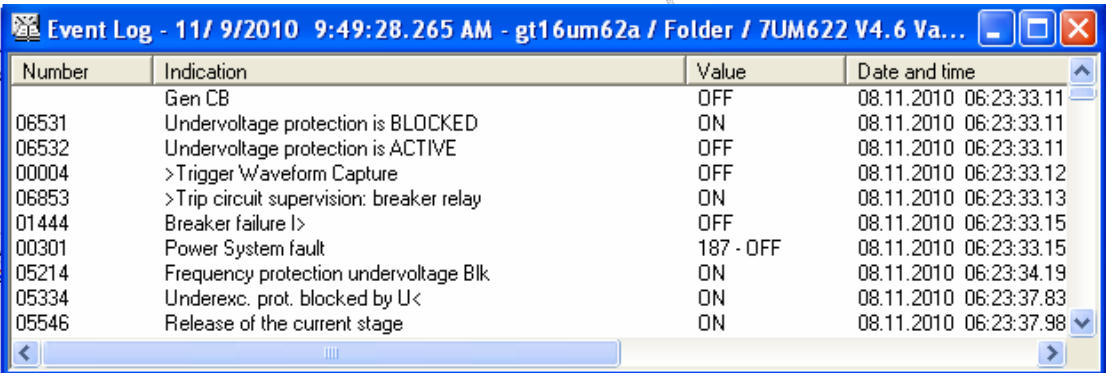

الشكل أدناه يبين الأمر value Operation من قائمة Measurement والتي يمكن من خلالها الاطلاع على جميع قيم محولات الجهد والتيار المستخدمة في المنظومة وقيم التردد وزاوية الطور وسواء كانت القيم من الجهة الابتدائية Primary أو الثانوية Secondaryr<br>1

No e

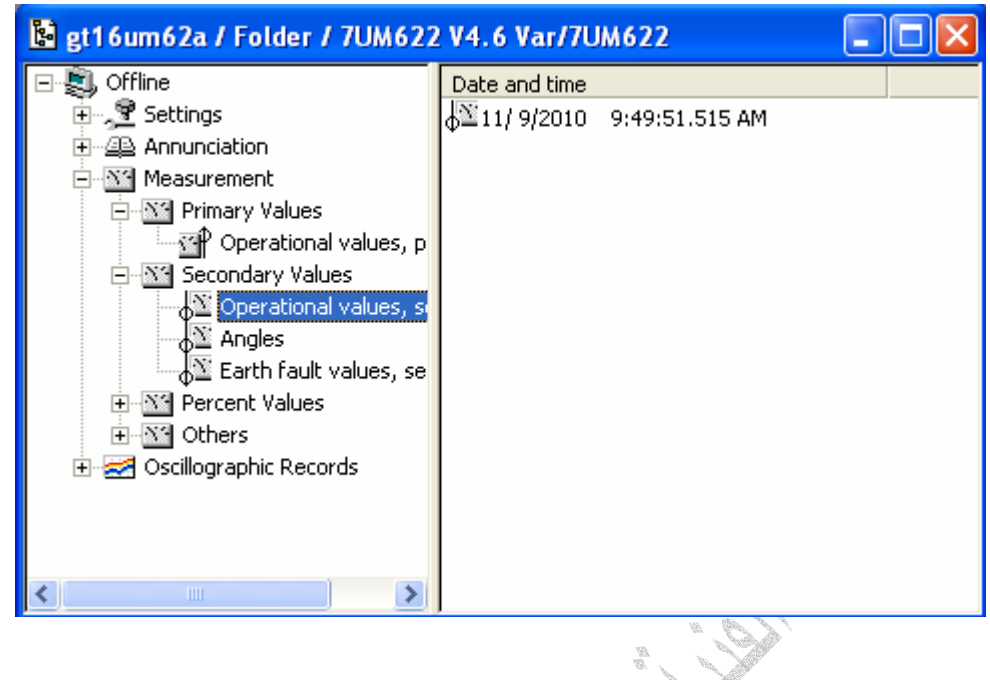

الشكل أدناه يبين نافذة يتم فيها عرض اغلب القيم المقاسة في المنظومة والمستمدة من محولات الجهد والتيار

 $\frac{\partial}{\partial \lambda}$  ,

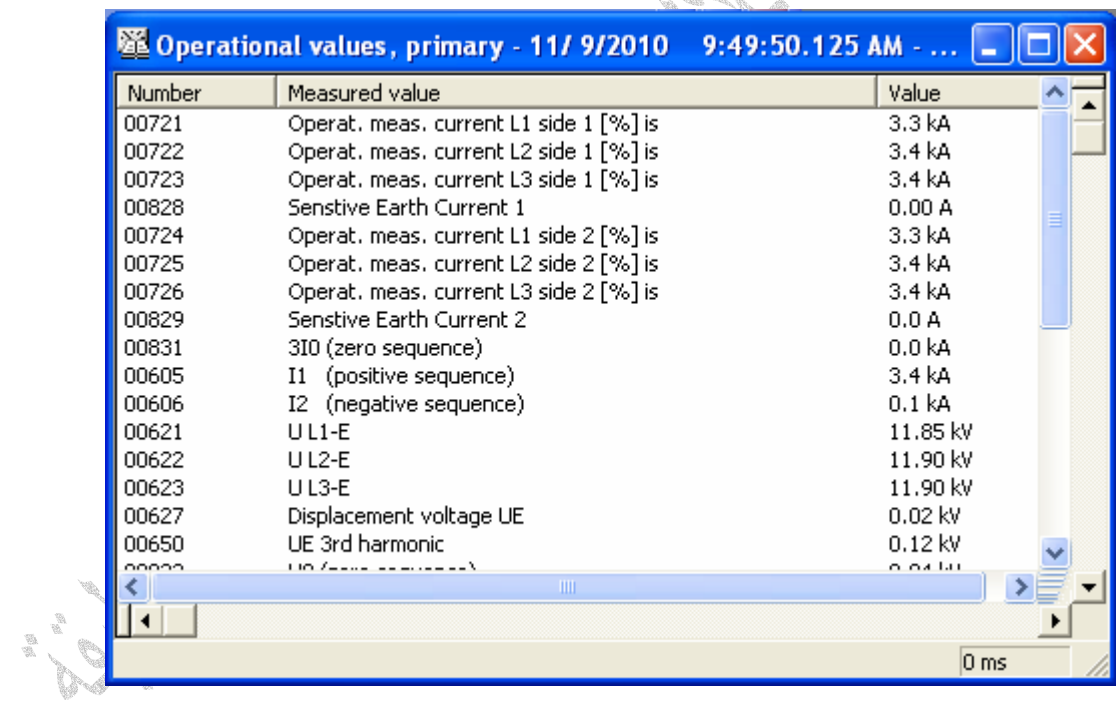

الشكل أدناه يبين الأمر Fault Records Oscillographic من القائمة Oscillographic Records حيث يتم عرض قائمة بمسجلات حالات الفصل في المنظومة

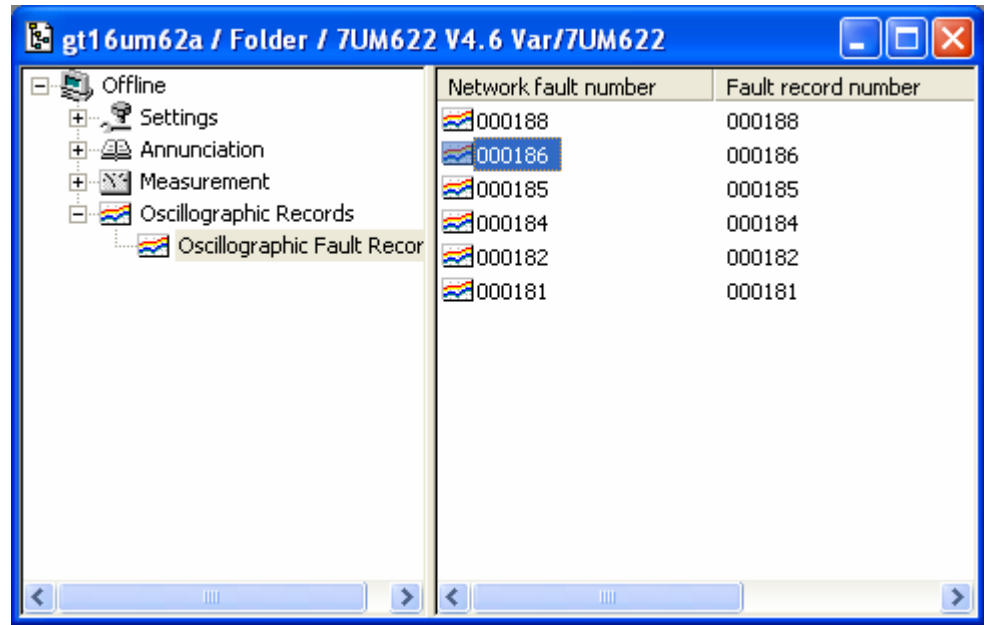

الشكل أدناه يبين برنامج عرض المسجل 4 SIGRA والذي يقوم بعرض جميع قيم الحدث وأيضا يبين إشارات الإنذار والفصل ومنه يمكن معرفة أسباب الفصل وقيم الفصل ويمكن فتح البرنامج عند النقر المزدوج على احد ملفات المسجل الموضحة في النافذة أعلاه

وتعتمد عناصر المسجل على قيم التيار والجهد لجميع الأطوار وقيم القدرة والتردد وقيم وظائف الوقاية الثانوية يتم عرضها بالنسبة للزمن ويوجد مبينين لقيم المسجل مبين بالون البرتقالي ومبين بالون الأزرق موضحين في الجدول الموجود في اعلي النافذة كما يوجد في الجدول الفرق بين القيمتين المقاسة بال ms

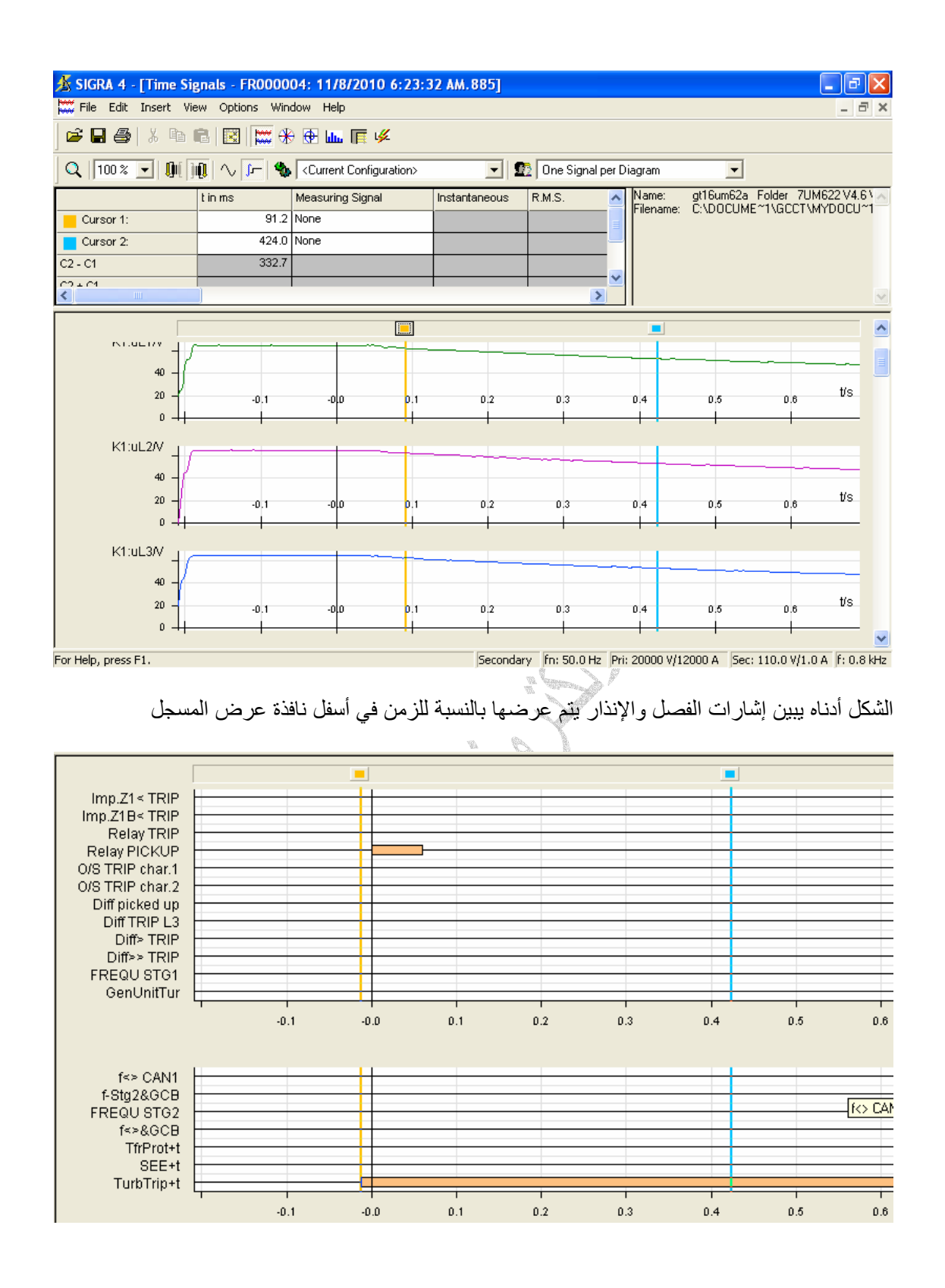